# **Instructie leveranciers gegevens invullen** Juli, 2021

### **Uitleg van de aanvraag**

### **AkzoNobel**

#### **Waarom vragen we dit?**

Het doel van deze transactie is om rechtstreeks van u een betrouwbare en nauwkeurige leveranciersdataset te ontvangen. Deze informatie is nodig om u als leverancier in ons AkzoNobel-systeem te registreren voor het plaatsen van verdere bestellingen.

#### **Belangrijke informatie voor u begint:**

Verzamel voordat u begint alle relevante informatie. Alle informatie en bijlagen moeten in één keer worden ingevuld en toegevoegd op het moment dat u het proces start. Het systeem heeft geen optie om de gegevens tussentijds op te slaan; de knop <mark>"Save" is niet om de gegevens op te slaan, maar om de gegevens in te dienen</mark>. Zodra alle gegevens compleet zijn kunt u de aanvraag terugsturen d.m.v. op de "Save" of "Done" knop te klikken.

Benodigde bijlagen:

- Kopie registratie van uw bedrijf (bijv. Kopie KvK)
- Ondertekende Code of conduct (u ontvangt de niet-ondertekende versie als bijlage in de systeem-e-mail)
- Bewijs BTW
- Bankbewijs (bank afschrift / factuur / IBAN check etc.)
- Voor Brexit gerelateerde leveranciers; opgave van uw EORI/REX-nummer via formulier "Supplier Confirmation Statement" (bijgesloten in het 2e systeem e-mail)

Overige informatie:

- Bank gegevens en details
- Leveranciers gegevens (contact, e-mail adres, tel.nr.) m.b.t. inkoop, Finance, Quality en retouren.

Systeem link:<https://akzo.hubwoo.com/e-sourcing/fsvendor/vendordesktop/login>

### **1e Systeem e-mail met inloggegevens**

Voor dit verzoek ontvangt u 2 systeem e-mails afkomstig van [e-sourcing@msg.hubwoo.com](mailto:e-sourcing@msg.hubwoo.com)

De 1e e-mail bevat de inloggegevens en de link naar ons leverancierssysteem om het verzoek te voltooien:

Uw inloggegevens

Link leverancierssysteem

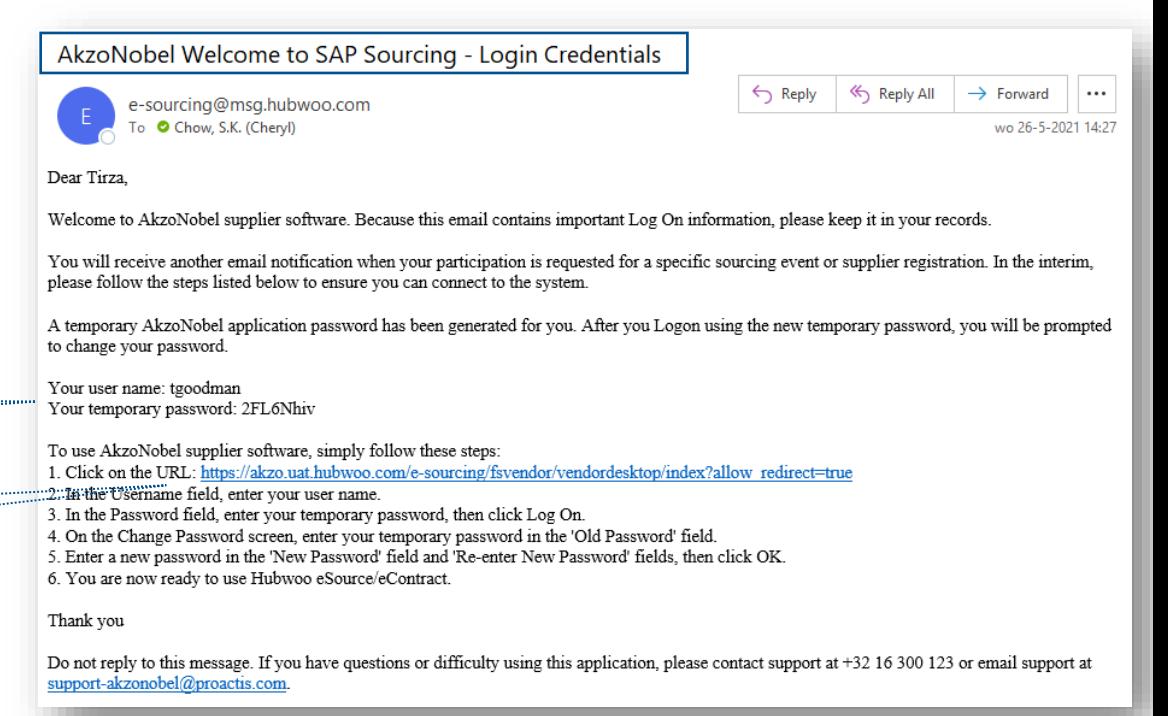

#### **AkzoNobel 2e Systeem e-mail met instructie & bijlagen**

De tweede e-mail bevat gedetailleerde informatie over het proces met als bijlagen de instructie & Code of Conduct.

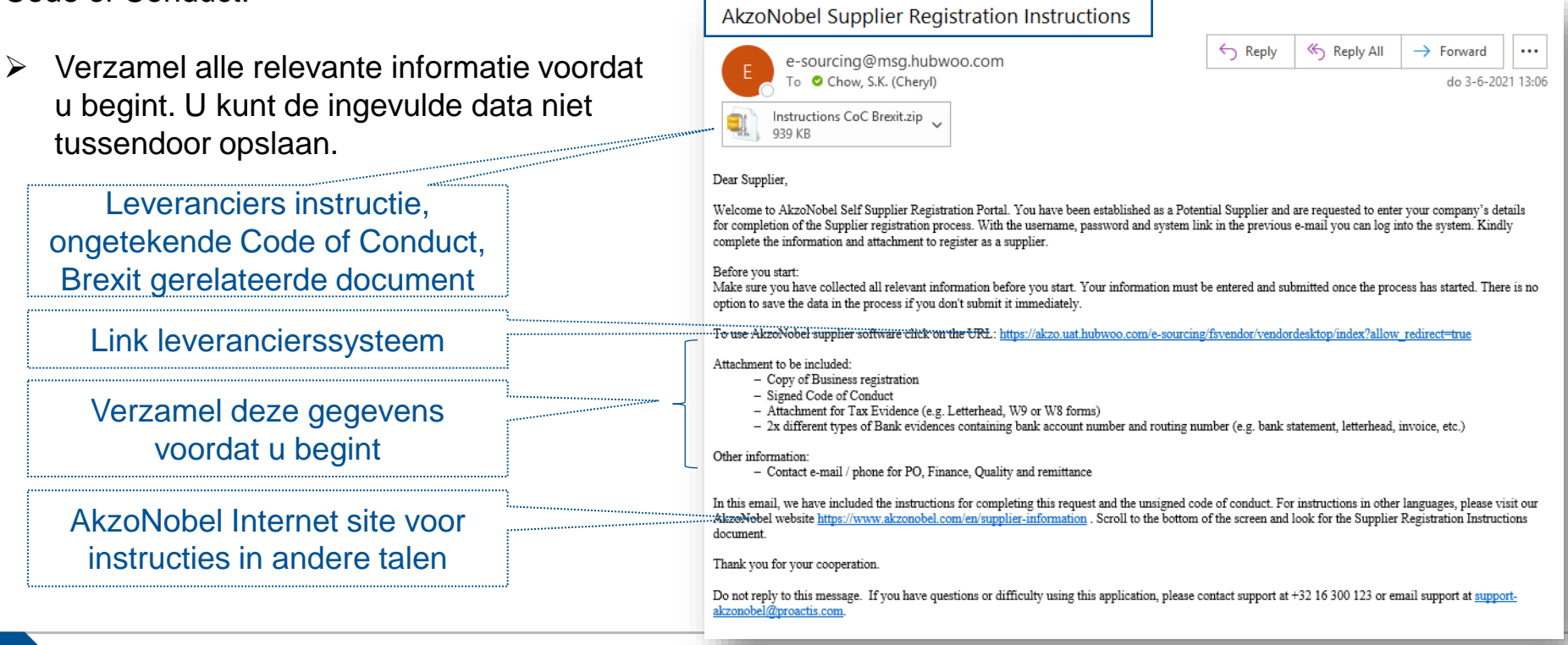

# **Wachtwoord wijzigen**

- Login Leveranciers systeem -

- ❑ Gebruik de inloggegevens van de e-mail om in te loggen in het systeem.
- ❑ Wijzig het tijdelijke wachtwoord de eerste keer dat u inlogt en bevestig met "OK"

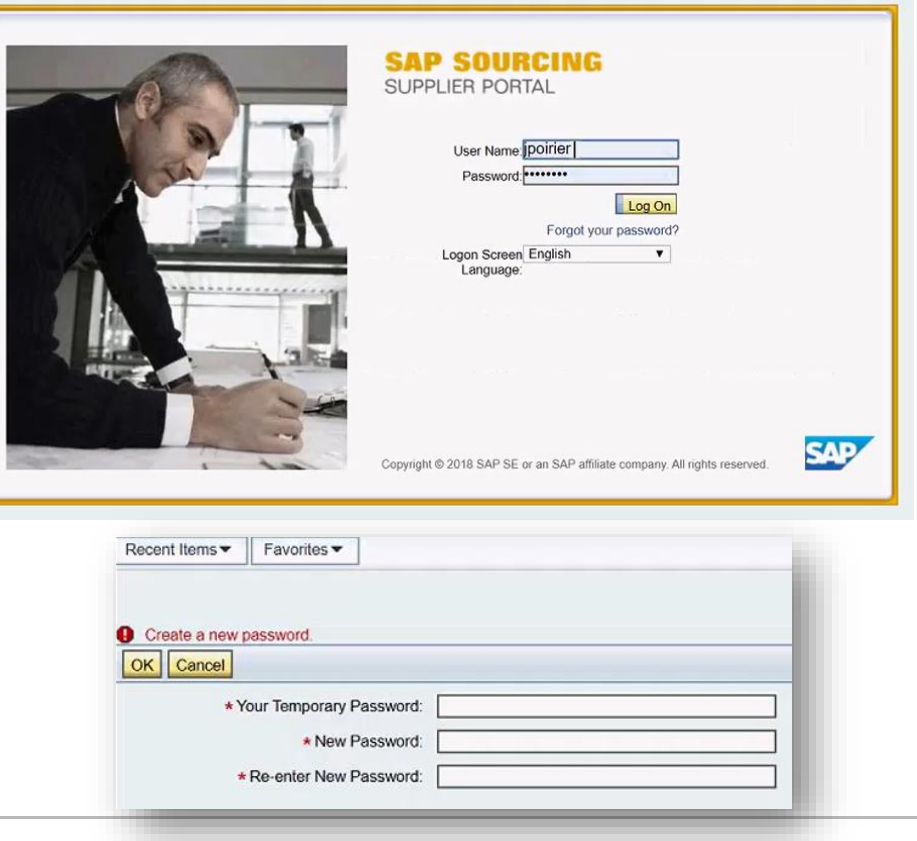

### **Accepteer de algemene voorwaarden**

### **AkzoNobel**

Lees de algemene voorwaarden en accepteer de tekst van de voorwaarden voordat u verder gaat.

U kunt alleen verder in het systeem als u de voorwaarden accepteert.

#### Displaying: Terms and Conditions in Company CO-0001: **AkzoNobel: SAP Sourcing Product Terms**

**Terms Text:** 

By clicking the Accept button below, you agree and acknowledge that the software you are accessing is proprietary and confidential information of SAP SE and its licensors and affiliates ("SAP"). You will not disclose or make the software available to unauthorized persons without SAP's written consent. To the extent permitted by applicable law, you agree that SAP has no liability to you based on your access or use of the software and SAP makes no warranty as to the availability or performance of the software. These terms are governed by the law of the country/jurisdiction in which the SAP entity which licensed the software is located. If you do not agree to these terms, click the Decline button and do not use this

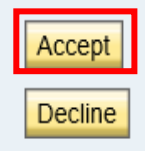

### **Taal instellingen (optie)**

#### Het systeem ondersteunt een aantal lokale talen.<br>Welcome c.chow My settings Help . Als u van deze optie gebruik wilt maken woldt u de onderstaande **STAGING 1** Recent Items Favorites -**RFx** Auctions Contracts Editing: Contact VENCON-0007164: Chilseo Pant **4** $\n **Done**\n$ **日Save X Cancel** SAP E-Sourcing - Internet Explorer provided by AkzoNobel Contact **Account Management** Security Querv:All Language Packs Main Fax Find: Alt Fax Language Pack ≐ Description ISO Lan \* E-Mail: cheryl.chow@akzonobel.com ◯ Brazilian Portuguese Portuguese (Brazil) pt Other Information ◯ Deutsch Deutsch de \* Time Zone: (GMT+1:00) Central European Time  $\bigcap$  English English en  $\overline{\Box}$ \* Display Language: English ◯ Español es. Español \* Date Format: Locale Default **2**  $\cap$  Francais  $f_{\rm f}$ Français \* Decimal Format: Locale Default V ◯ Italiano Italiano it \* Excel Format: Default  $\overline{\mathsf{v}}$ b \* Currency: **FUR** <sup>O</sup> Nederlands Nederlands  $n<sup>1</sup>$  $\Box$  HTML Mail ◯ Português Português pt  $\sqrt{ }$  Export to Excel ∩ Русский Русский ru Subscribe to Discussion Notifications ○ 中文  $\overline{z}$ h 中文 Require Screen Reader Compatibility Enable SQL Logging **E** Page 1 of 1 Go **D** Displaying 1-10 of 10 records. **Change History** Created By: System Daemon 08/10/2020 10:01 AM (CEST) Last Changed By: Chilseo Pant 08/10/2020 12:39 PM (CEST) iavascript:void(submitForm('querysearchform', "))

# **AkzoNobel**

maken, volgt u de onderstaande instructies:

- 1. Selecteer "My Settings" rechtsboven op de start pagina.
- 2. Druk op "Edit" knop en ga naar "Display language" > open de taal opties via het icoon
- 3. Kies uw voorkeurstaal > druk op OK.
- 4. Sluit af met "Done"

 $OK$ Cancel

电 120%

**3**

# **Start van het proces**

# **AkzoNobel**

### - View or modify my supplier information -

Vanuit de startpagina selecteert u "View or Modify My supplier information" om het leveranciers informatiescherm te openen

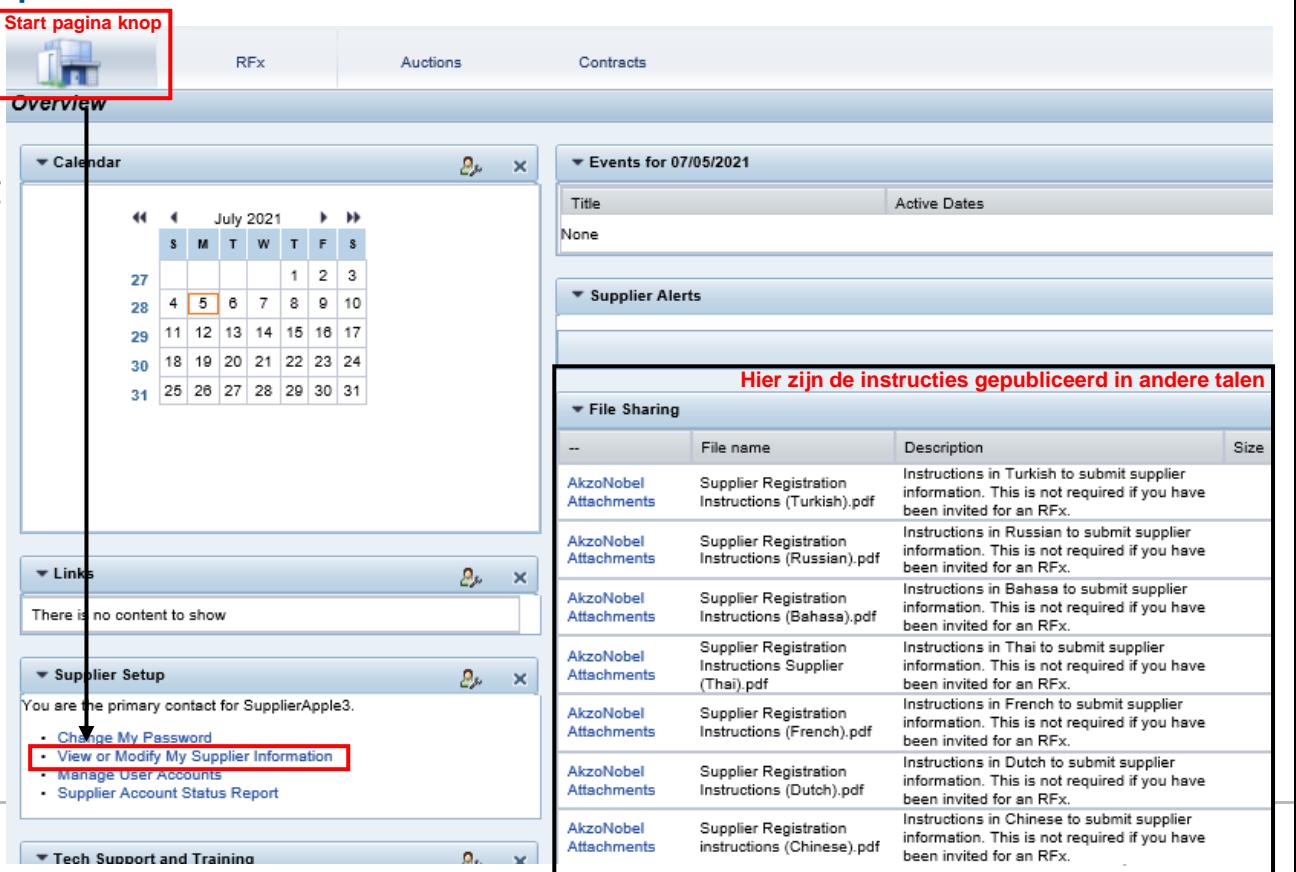

### **Vul uw leveranciers informatie aan**

De basis gegevens zijn al ingevoerd door een medewerker van AkzoNobel.

- Ga naar Actions > Change Information om de gegevens te bewerken
- Vanuit hier kunt u de ontbrekende gegevens en bijlagen aanvullen en toevoegen.
- Indien u vragen heeft, neem dan contact op met de persoon die vermeld staat bij het veld "Requestor"

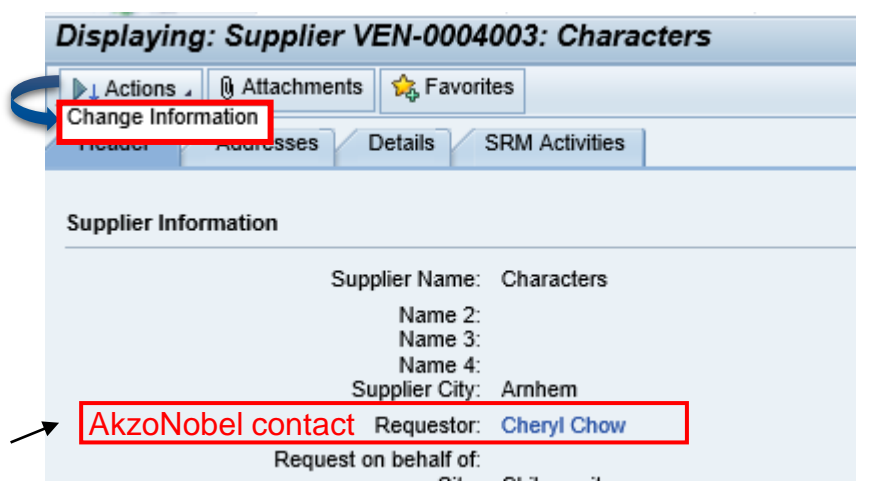

**AkzoNobel** 

### **Vragen per tab**

# **AkzoNobel**

- ➢ Beantwoord de vragen en vul de ontbrekende gegevens aan per tabblad
- ➢ Voeg de gevraagde bestanden toe in de bijbehorende upload velden
- ➢ Als u naast de gevraagde documenten extra bijlagen wilt toevoegen, dan kan dit via het "Attachment" veld.

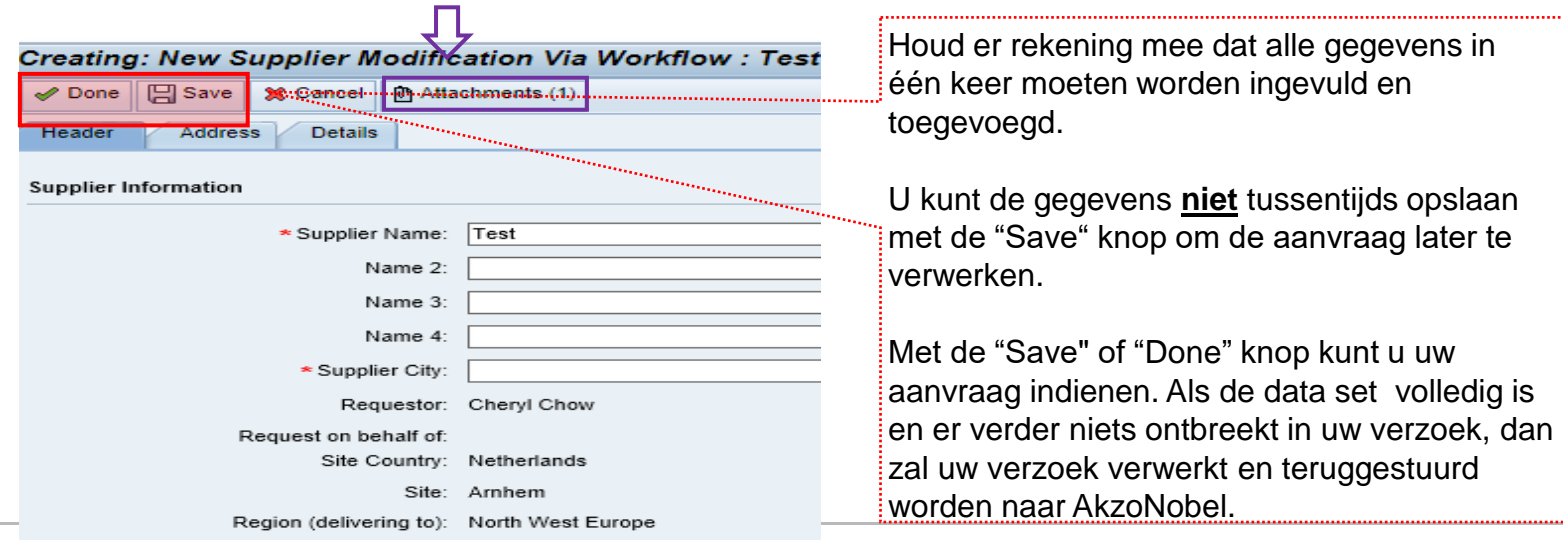

### **Header tab**

 $\leq$ 

Supp

### **AkzoNobel**

\*\* De niet-ondertekende Code of Conduct is bijgevoegd in de systeemmail.

S.v.p. deze printen, ondertekenen en toevoegen in dit veld

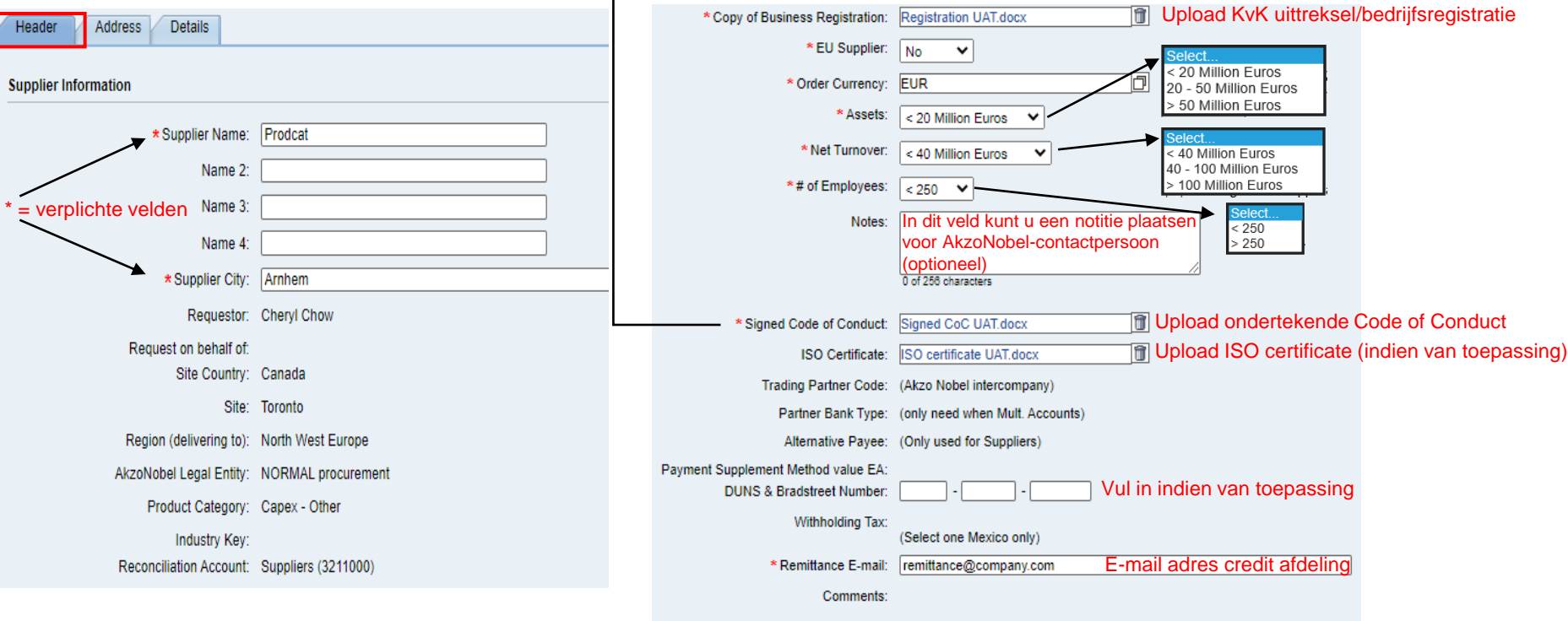

### **Address tab**

## **AkzoNobel**

#### Invul velden met betrekking tot uw adresgegevens

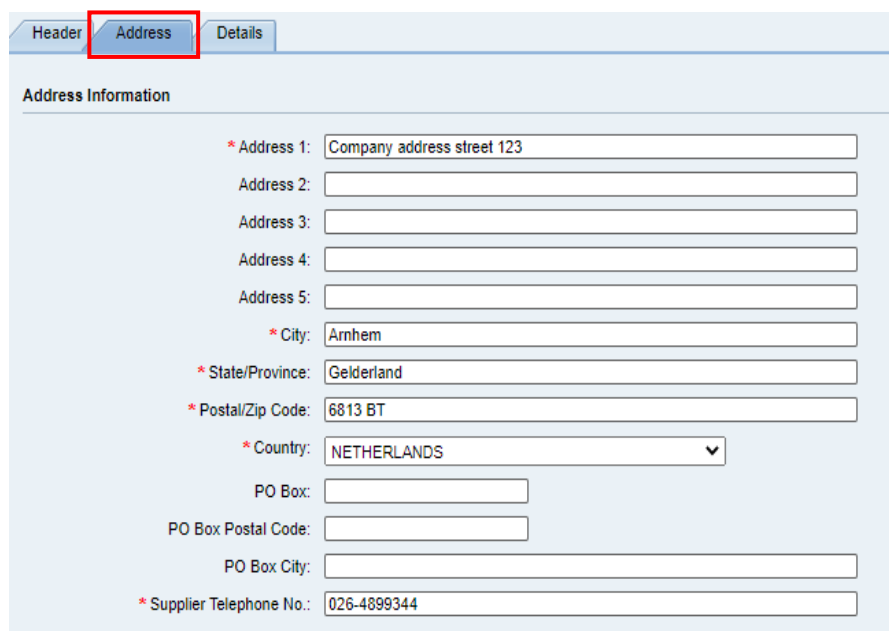

#### Vul hier uw contactgegevens van de verschillende afdelingen in

#### **Supplier Contact Information**

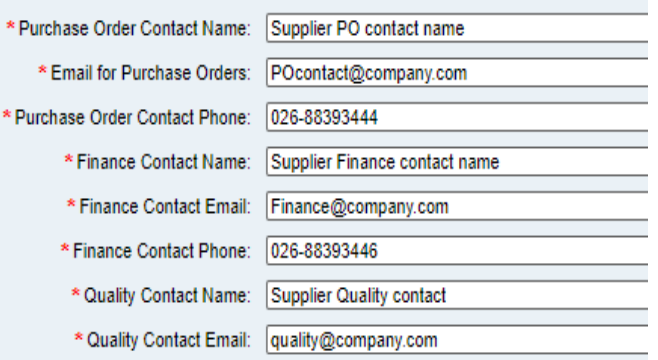

### **Details tab**

### **AkzoNobel**

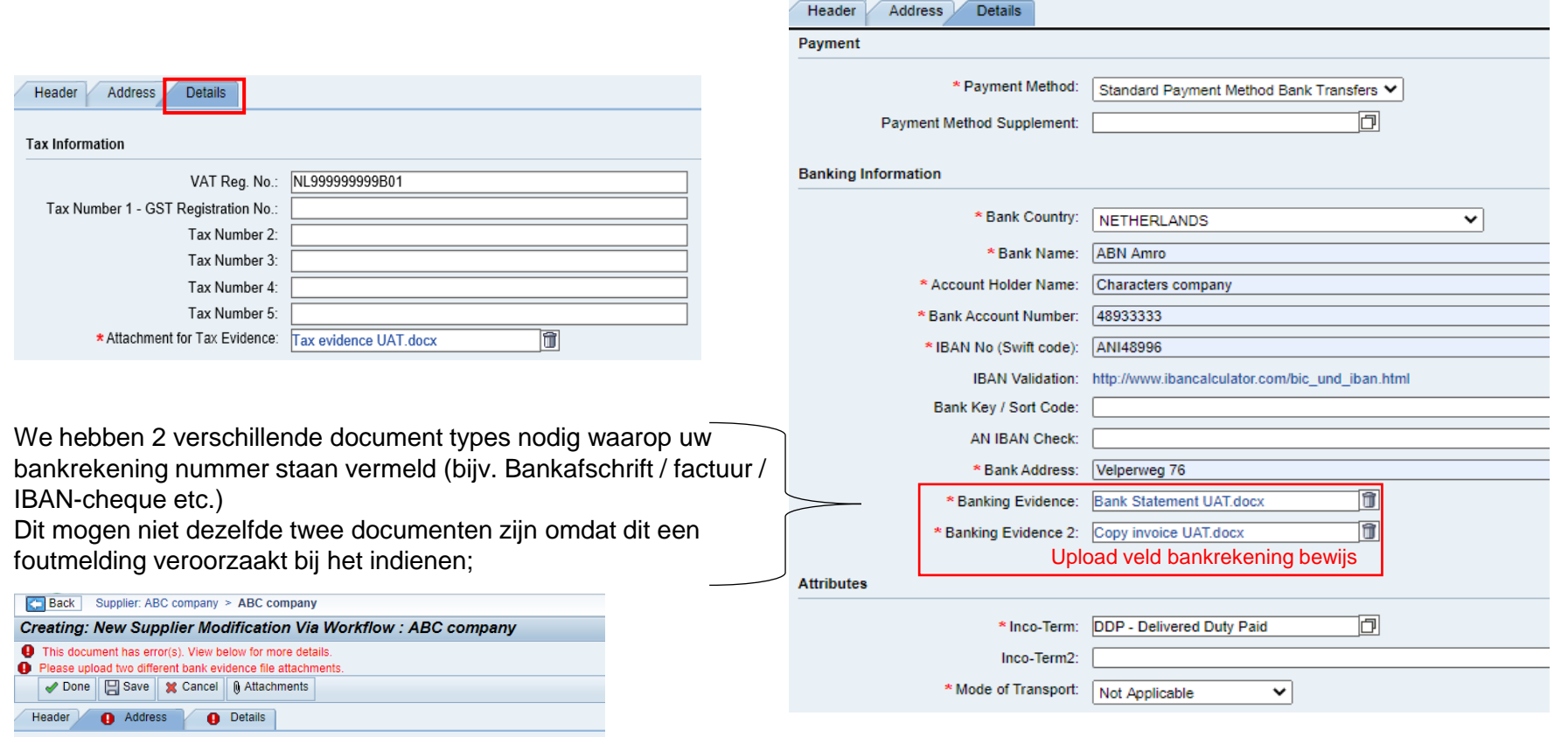

# **Uw gegevens indienen**

## **AkzoNobel**

### **Aanvraag indienen**

Met de knop "Done" en "Save" dien je je gegevens in.

- ➢ Als er verplichte gegevens ontbreken in uw aanvraag, lukt het niet om de aanvraag in te dienen.
	- ➢ Bovenaan het scherm wordt kort aangegeven waarom het niet is gelukt. Op de desbetreffende tabblad waar de fout zich bevindt verschijnt een rood uitroepteken > corrigeer de gegevens en dien de aanvraag opnieuw in

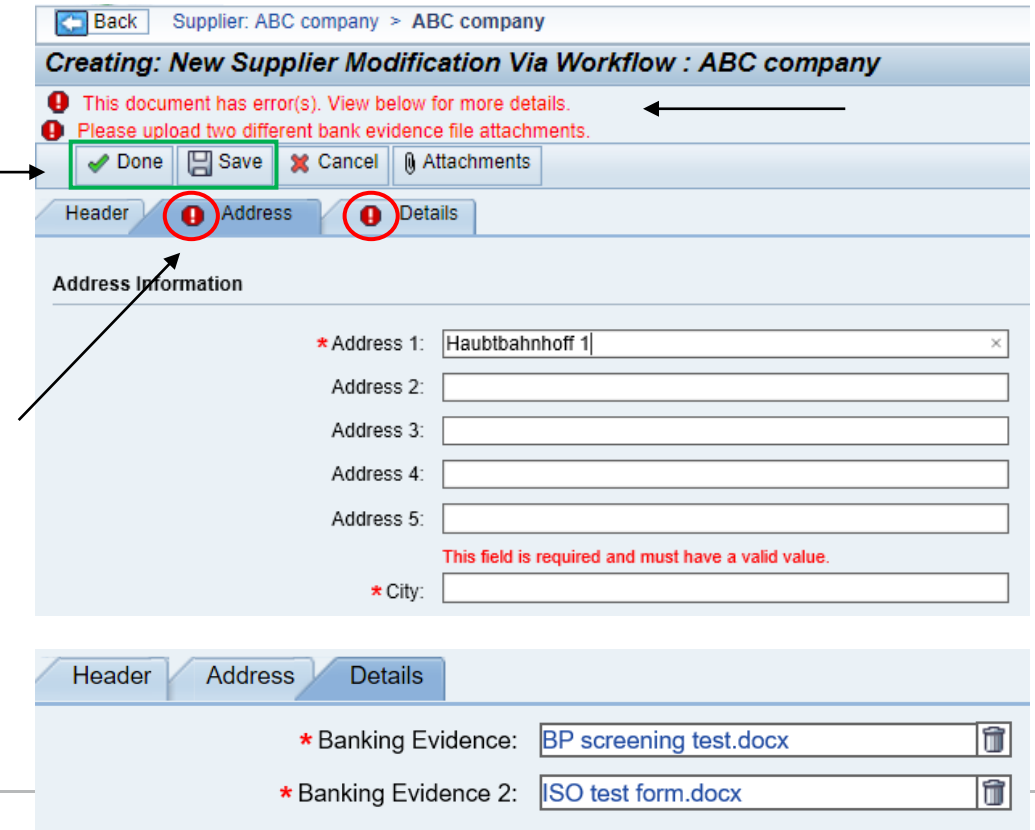

### **Supplier confirmation statement**

### **AkzoNobel**

#### - alleen van toepassing voor Brexit gerelateerde leveranciers -**AkzoNobel Supplier Registration Instructions**

Vanwege Brexit hebben we (mogelijk) aanvullende informatie nodig van leveranciers met een inkoopstroom tussen de EU en het VK.

Mocht dit het geval zijn, lees dan het "Brexit-gerelateerd leveranciersdocument" dat als bijlage is toegevoegd in onze email "AkzoNobel Supplier Registration Instructions". Dit Brexitdocument bevat een korte introductie, leveranciersinformatie over preferentiële oorsprong en de "Supplier Confirmation Statement".

Leveranciers die voldoen aan de in de brief genoemde criteria dienen hun EORI/REX-nummer aan AkzoNobel te verstrekken via de "Supplier Confirmation Statement".

- ➢ Indien dit voor u van toepassing is, kopieer dan de "Supplier Confirmation Statement" op uw eigen briefpapier en vul de gevraagde gegevens in
- ➢ Deze kun je dan toevoegen via het tabblad "Attachments" bovenaan het scherm

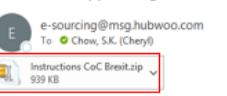

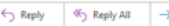

Welcome to AkzoNobel Self Supplier Registration Portal. You have been established as a Potential Supplier and are requested to enter your company's of the Supplier registration process. With the username, password and system link in the previous e-mail you can log into the system. Kindly complete ti attachment to register as a supplier.

### **Supplier Confirmation Statement: Company letterhead:**

I. the undersigned, in my capacity of authorized representative of [SUPPLIER NAME]. Supplier of naterials to AkzoNobel, declare that for transports from the EU to the UK and vice versa:

lier will in all situations be the importer of record and therefore the below requested suppression is not enterest to e supplier with not record and ords from EU to UK or vicesees.<br>Information is not relevant or Supplier will not dispatch goods from EU to UK or vice versa.<br>|Correct, no further information w Districts of like golfsmooth between worked backed to tak

In case AkzoNobel will (nartiv) be the importer of record based on the agreed incoterms the below information is correct and complete

- We have obtained an EU REX / GB EORI number which is EU REX registration number: GB EORI number....
- 3. If a REX / EORI number is available, please confirm that a 'Statement on origin' within the in a record of the Trade and Cooperation Agreement between the European Union and the<br>United Kingdom (hereafter TCA) will be provided on a suitable commercial invoice or other uitable commercial document: [Confirmed / not confirmed
- If such 'Statement on origin' cannot be provided (yet), the undersigned declares that AkzoNobel will be informed in detail about the origin of the goods - including supporting documentation - and AkzoNobel will receive a complete overview of the products involved, including goods for which the rules of preferential origin within the framework of the TCA are not met.

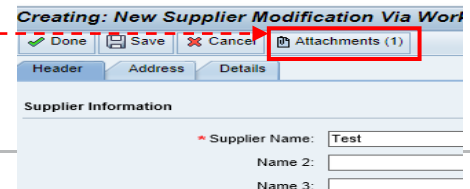

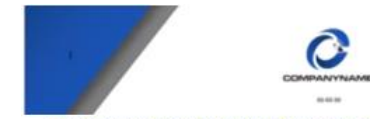

#### SUPPLIER'S CONFIRMATION STATEMENT ON OWN.

I, the undersigned, in my capacity of authorized representative of [SUR products or materials to AkzoNobel, declare that for transports from the EU to the UK and vice versi

Supplier will in all situations he the importer of record and therefore the below requeste mation is not relevant or Supplier will not disputch goods from EU to UK or vice vers.<br>rect, no further information will be provided / lacorrect, AkzoNobel will (partiv) importer of record and below requested information will be provided)

In case AicoRiobel will (partic) be the importer of record based on the agreed incolerms the bel information is correct and complete

- We have obtamed an EU REX / GB EORI number which a EU REX registration number GB EORI number
- If a REX / EORI number is available, please confirm that a 'Stellement' on origin' within the framework of the Trade and Cooperation Agreement between the European Union and the<br>Unded Kingdom (hereafter TCA) will be provided on a suitable commercial invoice or other suitable commercial document #Confirmed / not confirmed)
- If such 'Statement on origin' cannot be provided (yet), the undersigned declares that AkzoNobe will be informed in detail about the origin of the goods - including supporting documentation -<br>and Alcohlobel will receive a complete overvew of the products involved, including goods for which the rules of preferential origin within the framework of the TCA are not mut

### **Succesvol ingediend!**

Zodra u op de knop "Done" of "Save" hebt gedrukt en er geen foutmelding verschijnt, wordt je scherm vergrendeld en zijn de gegevens die je hebt ingevoerd in het roze zichtbaar.

De knop "Actions" is niet meer zichtbaar om wijzigingen of aanpassingen door te voeren.

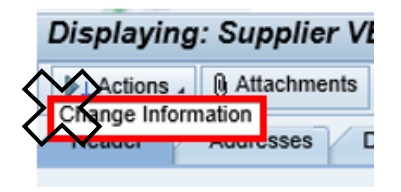

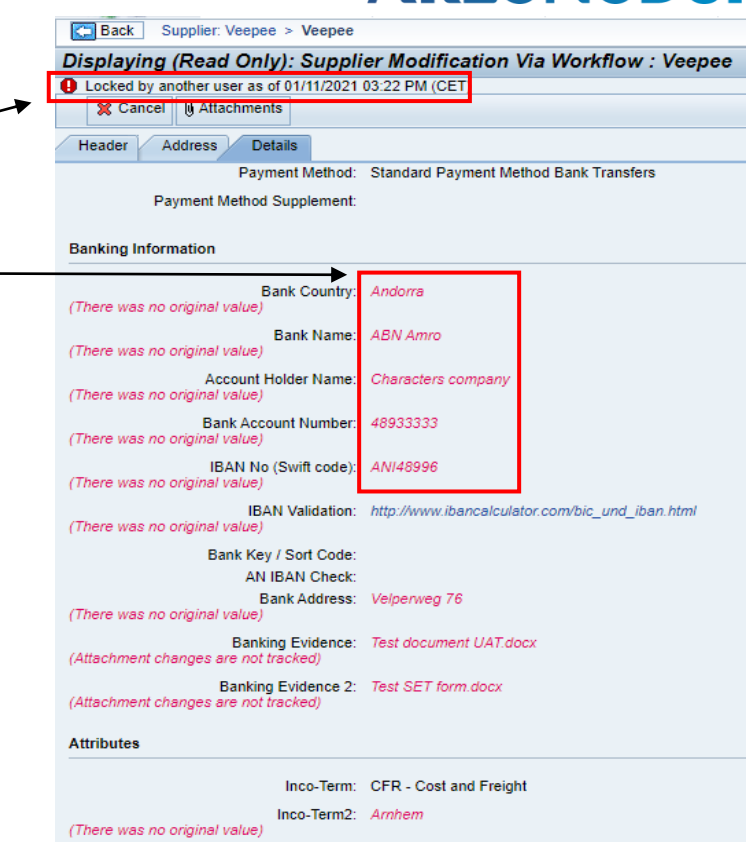

### **Aanvrager beoordeeld uw gegevens**

Na het indienen van uw gegevens beoordeeld de AkzoNobel contactpersoon uw aanvraag.

- ➢ Als alle informatie correct is, wordt uw aanvraag geaccepteerd.
- ➢ Mocht er informatie onjuist zijn of ontbreken, dan wordt de aanvraag afgewezen met het verzoek deze opnieuw in te dienen. De reden van afwijzing wordt dan vermeld.

In beide gevallen ontvangt u een systeem gegenereerde e-mail.

### **Voorbeeld e-mail bij afwijzing**

### **AkzoNobel**

Als de wijzigingen niet door Akzo zijn geaccepteerd, ontvangt u een e-mail waarin wordt uitgelegd waarom deze is afgewezen> volg de instructies in de e-mail op om uw wijzigingen aan te passen en opnieuw in te dienen

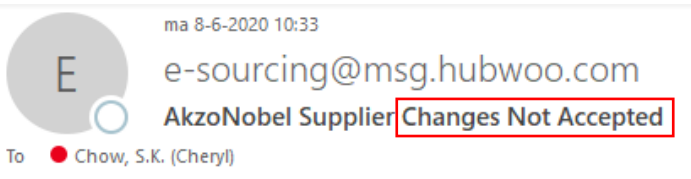

ㅅ

Dear Bettie.

Thank you for updating your company information for AkzoNobel. Unfortunately, your changes could not be accepted at this time. The following explains why your updates were declined: We rejected your request because the banking details deviate from the details in the contract

1. Click on the link: https://akzo.uat.hubwoo.com/e-sourcing/fsvendor/vendordesktop/index?allow\_redirect=true.

2. Please resubmit supplier information, click on the 'View or Modify My Vendor Information' link in the Vendor Setup channel.

3. To view active user accounts, click on the 'Manager User Accounts' link in the Vendor Setup channel.

Thank you

Do not reply to this message. If you have questions or difficulty using this application, please contact support at +32 16 300 123 or email support at support-akzonobel@hubwoo.com.

### **Voorbeeld e-mail na acceptatie**

Na acceptatie ontvangt u een systeem gegenereerde e-mail

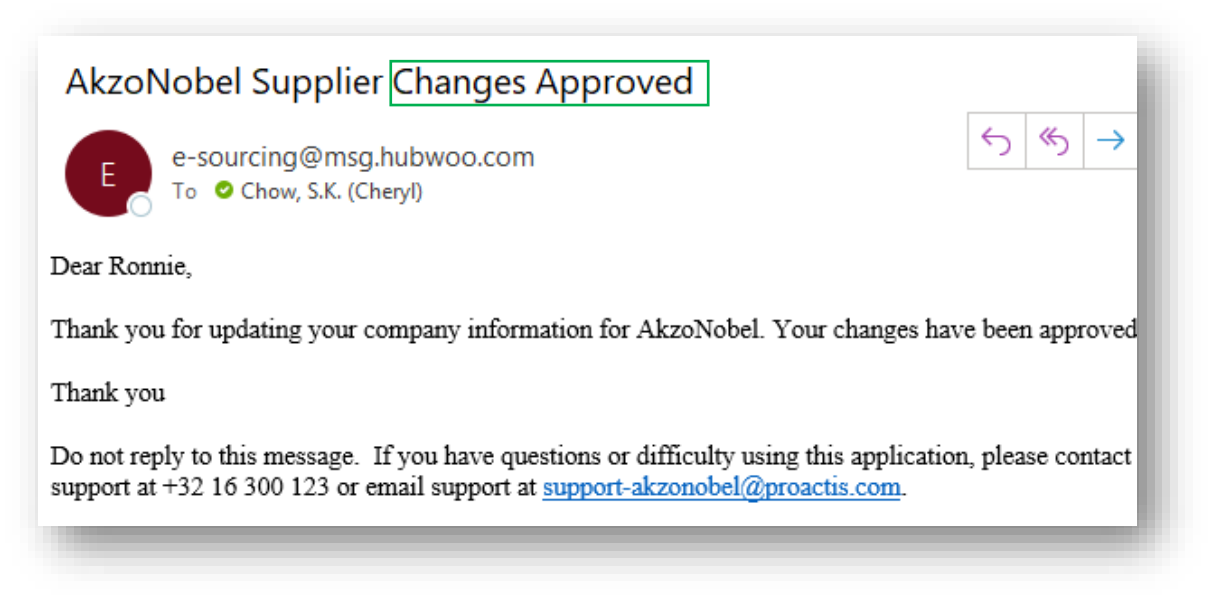

### **Het proces is hiermee afgerond!**

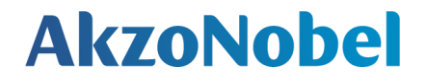

# **Bedankt voor uw medewerking**